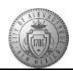

## TME-04.1 CABQ - How to Create and Update Your Person Profile

| Step | Action                                                                                                    |
|------|----------------------------------------------------------------------------------------------------|
| 1.   | For quick access to <b>My Current Profile</b> scroll down the Home Page to locate the quick link box:                                                                                                    |
|      | Click the My Current Profile link.  My Current Profile                                                                                                    |
| 2.   | Information on Person Profiles, and how to attach documents, can be found at the top of the page.                                                                                                    |
| 3.   | Notice the four tabs with the section titles. This course will go to each tab to review all of the options available to you in the Person Profile.                                                                                                    |
|      | Access the appropriate tab when you are updating information.                                                                                                    |
| 4.   | Start on the Work Related tab for this exercise.                                                                                                    |
|      | Click the Add New Licenses and Certifications link.  Add New Licenses and Certifications                                                                                                    |
| 5.   | Issue Date - Important to have correct!                                                                                                    |
|      | 1. <b>The issue date field always defaults to today's date.</b> Be sure to change this date to reflect the actual issue date of the license or certificate.                                                                                                    |
|      | 2. If the license or certificate has renewal requirements, then the system will calculate the renewal date based on the issue date and the renewal requirements. The system will send alerts when a license or certification is nearing a renewal/expiration date. |
| 6.   | After entering the Issue Date: Click the <b>Look up License/Cert</b> button (magnifying glass).                                                                                                    |
| 7.   | You will choose the appropriate certification name and click on the link to add it to your profile.                                                                                                    |
|      | If you do not see the name of your license or certification contact the Help Desk at 768-2930 to open a Service Now ticket. You will be notified when it has been added to the PeopleSoft listing.                                                                 |
| 8.   | Click the <b>Look up State</b> button (magnifying glass).                                                                                                    |
| 9.   | Click the NM link.                                                                                                    |

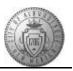

| Step | Action                                                                                                    |
|------|----------------------------------------------------------------------------------------------------|
| 10.  | If your license or certification requires a renewal you will click in the <b>Renewal Required?</b> box.                                                  |
| 11.  | If applicable, enter the License/ Certification Number.  Note: The license number has been entered for you for this exercise.                            |
| 12.  | Enter the name of the entity that issued your license or certification in the <b>Issued By</b> box that is provided for you.                             |
| 13.  | Click the <b>OK</b> button.                                                                                                    |
|      | Note: Licenses/Certifications and Tests/Exams require manager approval. <i>They will remain pending until that approval is received.</i>                 |
| 14.  | Notice that the license/certification has not been added to your profile yet. Under Approvals you will see the <b>Pending</b> status of your submission. |
|      | Your submission will remain Pending until it is approved by a manager. Once approved it will be added to your Work Related profile tab.                  |
| 15.  | To upload your supporting document: Click the Add/Maintain Attachments link.                                                                             |
|      | Add/Maintain Attachments                                                                                                    |
| 16.  | If you are adding a document for the first time you will type your description in the row that is currently blank.                                       |
|      | If you have added documents in the past you will use the <b>plus</b> [+] sign to add a new row.                                                          |
| 17.  | In this training you will follow the process to add a new row to your existing documents:                                                                |
|      | Click the Add a new row [+] button.                                                                                                    |
| 18.  | Enter the desired information (which should be short and meaningful to you) into                                                                         |
|      | the <b>Description</b> field.                                                                                                    |
|      | For this training, enter "SPHR".                                                                                                    |
| 19.  | Click the <b>Add</b> button.                                                                                                    |
| 20.  | Click the <b>Browse</b> button to search for your supporting document.  Browse                                                                           |
| 21.  | Locate the document and double-click on it to add the link to the <b>File Attachment</b> box.                                                            |
| 22.  | Click the <b>Upload</b> button to add your attachment.                                                                                                   |
| 23.  | Click the Save button.  Save                                                                                                    |

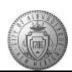

| Step | Action                                                                                                    |
|------|----------------------------------------------------------------------------------------------------|
| 24.  | Click the Close Window [X] to close the pop-up window.                                                                                                    |
| 25.  | When you are finished adding to the Work Related tab:  Click the Education and Experience tab.  Education and Experience                                                                      |
| 26.  | If you have a degree or prior Work Experience you want to add you will add it on the <b>Education and Experience</b> tab following the same steps as you used on the <b>Work Related</b> tab. |
| 27.  | Once you have completed the <b>Education and Experience</b> tab: Click the <b>Personal</b> tab.  Personal                                                                                     |
| 28.  | Add languages, Military Service and Honors/Awards on the <b>Personal</b> tab.  Note:  Military Service will require manager approval and will remain pending until that approval is received. |
| 29.  | Click the Add New Language Skills link.  Add New Language Skills                                                                                                    |
| 30.  | Click the Look up Language button.                                                                                                    |
| 31.  | Choose the appropriate language for your experience.  For this training: Click the Italian link.  Italian                                                                                     |
| 32.  | Reading Proficiency options are: 1. Low 2. Moderate 3. High  Click the Reading Proficiency list to display the options.                                                                       |
| 33.  | For this training: Click the 2 - Moderate list item. 2 - Moderate                                                                                                    |

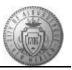

| Step | Action                                                                                                    |
|------|----------------------------------------------------------------------------------------------------|
| 34.  | Speaking Proficiency options are: 1. Low 2. Moderate 3. High Click the Speaking Proficiency list to display the options                                                                                 |
| 35.  | For this training:                                                                                                    |
| 33.  | Click the 2 - Moderate list item.  2 - Moderate                                                                                                    |
| 36.  | Writing Proficiency options are:  1. Low 2. Moderate 3. High  Click the Writing Proficiency list.                                                                                                    |
| 37.  | For this training: Click the 1 - Low list item.  1 - Low                                                                                                    |
| 38.  | There are three checkboxes to clarify your ability further:  1. Native Language?  2. Able to Translate?  3. Able to Teach?  For this training: Click the Able To Translate? option.  Able To Translate? |
| 39.  | Languages do not require manager approval. If you apply for a job requiring this language skill Human Resources will require testing of this ability at that time.  Click the <b>OK</b> button.         |
| 40.  | Click the <b>Other</b> tab to add <b>Volunteer</b> activities or <b>additional roles</b> .  Other                                                                                                    |
| 41.  | Click the Add New Volunteer Activities link.  Add New Volunteer Activities                                                                                                    |
| 42.  | Enter your Volunteer Activity into the details box.                                                                                                    |

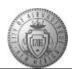

| Step | Action                                                                                                    |
|------|----------------------------------------------------------------------------------------------------|
| 43.  | Volunteer Activity and Additional roles do not require manager approval. These will be added to your Person Profile when you Save the update.                        |
|      | Click the <b>OK</b> object.                                                                                                    |
| 44.  | When have finished adding your profile information: Click the Save button.  Save                                                                                     |
| 45.  | Two of the items (Languages and Volunteer Activity) have been added to the Person Profile as they did not require manager approval.                                  |
|      | After clicking Submit, the request to add a License/Certification will be sent to the manager for approval or denial (if additional information is required).        |
|      | Click the <b>Submit</b> button.  Submit                                                                                                    |
| 46.  | Items requiring approval remain Pending until the manager approves the item. When your manager approves or denies your profile addition, you will receive an e-mail. |
|      | <b>Denial:</b> Your manager will deny your request if you have not provided proper documentation.                                                                    |
|      | <b>Approval:</b> If proper documentation has been provided your manager approves your profile addition. Then it is added and visible on your Person Profile.         |
|      | Click the <b>OK</b> button.                                                                                                    |
| 47.  | Congratulations! You successfully completed the <b>How to Create and Update Your Person Profile</b> course.  End of Procedure.                                       |